## **Keyframe Programming**

**SLQ Wiki Fabrication Lab 2024/07/25 04:14**

## **Keyframe Programming**

## **Creating a New Project**

On the Getting Started window, select **New project…**, If the window does not appear, select **New project…** from the **File** menu

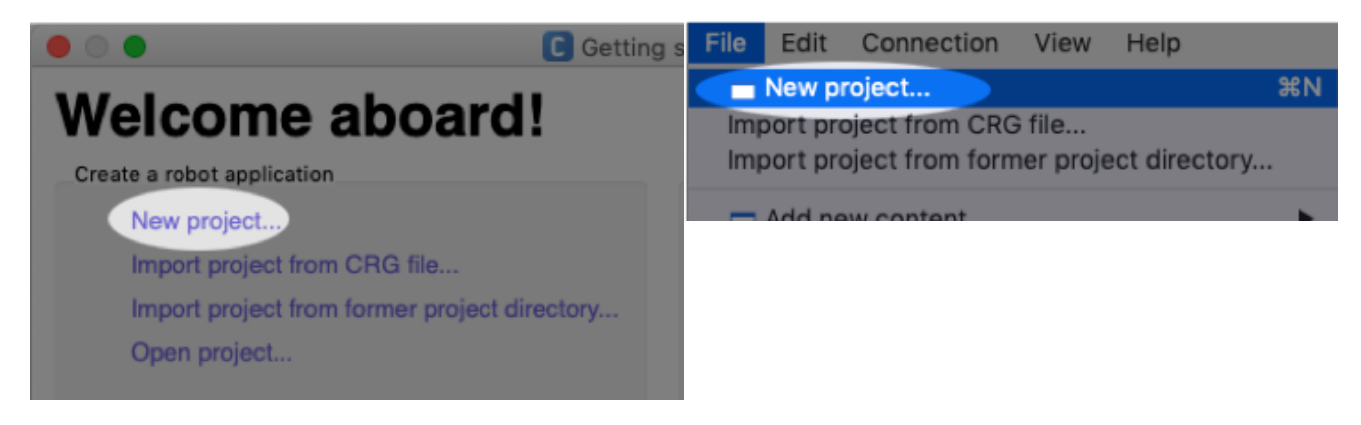

## **Connecting to the NAO**

With both your NAO and computer connected to the same wireless network, click the **Connect to**

button in the **toolbar** or select **Connect to…** from the **Connection** menu

A list of virtual/simulated and physical robots will be displayed. If your NAO appears in the list and is green, highlight it and press the **select** button.

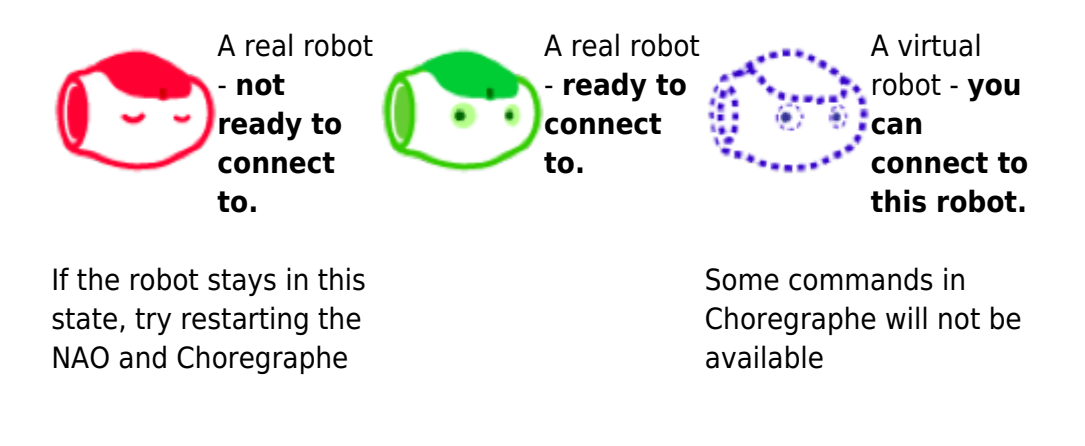

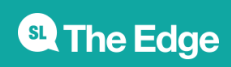